# **POTEcho**

### **Feedback és órai kérdőív szoftver Útmutató hallgatóknak**

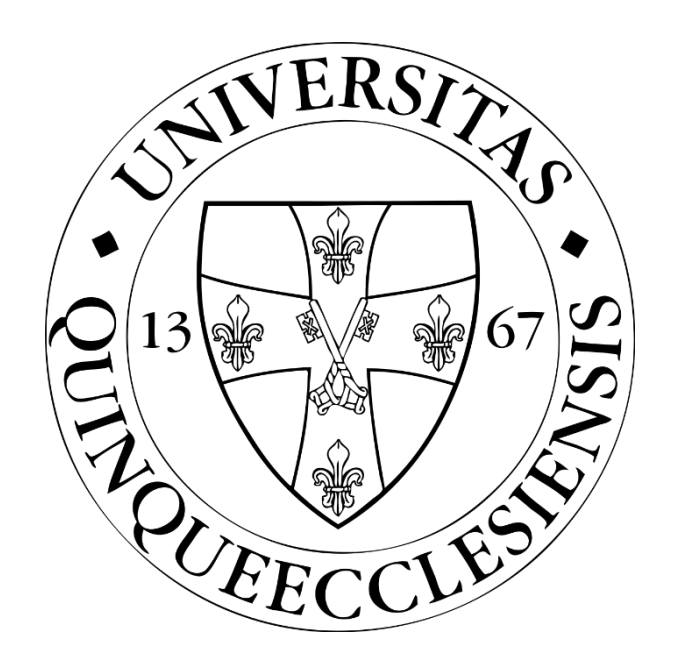

### **PTE ÁOK OMHV (Feedback) Bizottság**

## Tartalomjegyzék

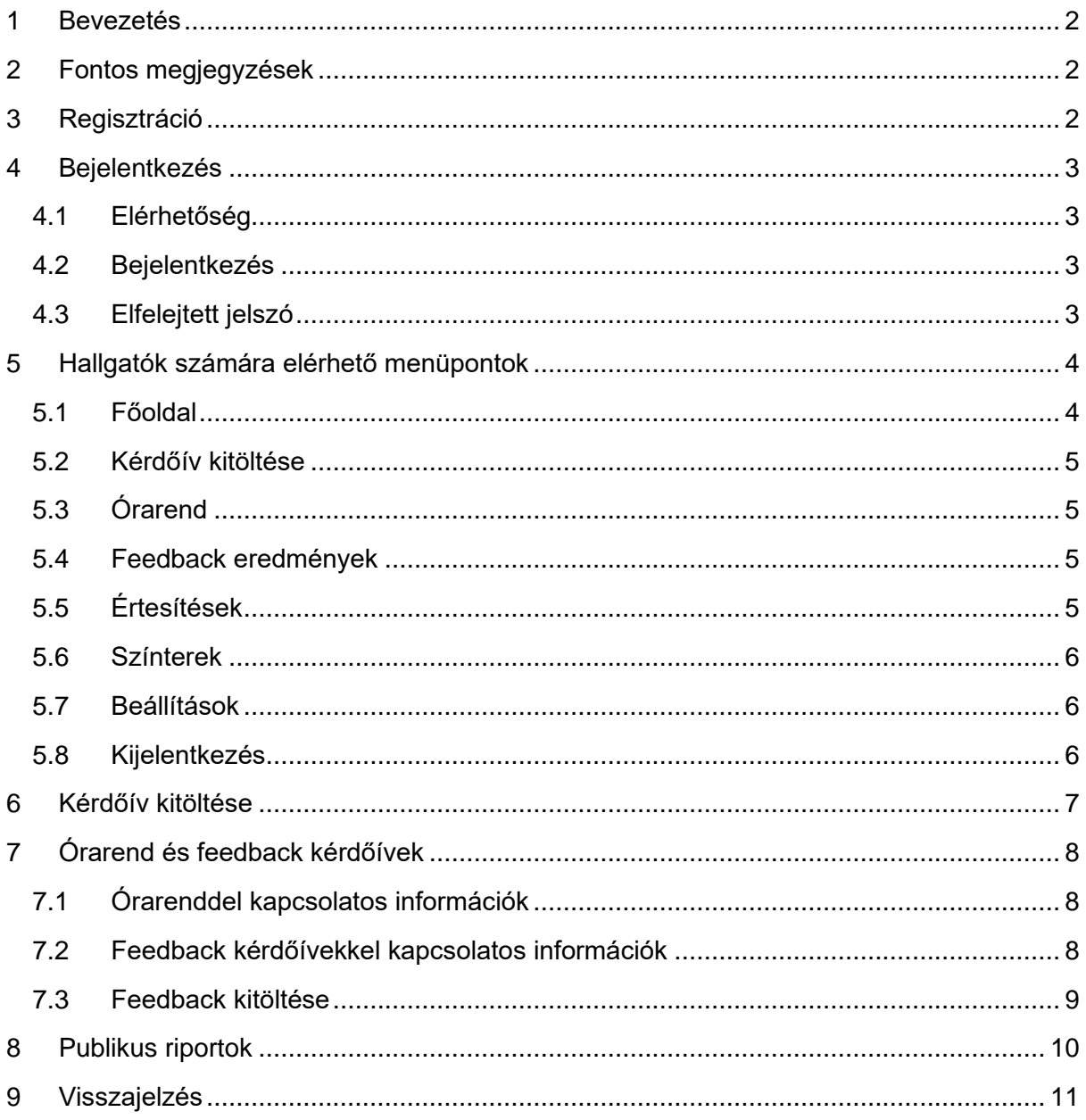

### 1 Bevezetés

<span id="page-2-0"></span>A FEEDBACK funkció lehetőséget biztosít az egyes kontaktórák értékelésére azonnal az órák után – fő céljuk a kötelező tantárgyak értékelése, de felhasználhatóak a választható tantárgyak esetén is. A kérdőívek egy része a Feedback Bizottság által előre meghatározott nagyon rövid kérdések, további kérdéseket pedig az oktatók egyénileg tehetnek fel. A válaszokról az oktatók automatikusan elérhetnek egy összefoglalót, melyet az óra oktatóján kívül azt az adott tantárgyfelelős és intézetvezető, valamint a Kari vezetés is láthat. Egyes eredmények a félév folyamán nyilvánosak lesznek.

<span id="page-2-1"></span>Az EGYÉNI KÉRDŐÍVEK funkció ezzel szemben biztosítja az oktatói szabadságot, ezen keresztül teljes mértékben egyénileg felépíthető kérdőívek hozhatók létre és vezényelhetőek le. Ezek fő célja az oktatás során történő interaktivitás elősegítése.

### 2 Fontos megjegyzések

A hallgatói felület eléréséhez, valamint a kérdőívek kitöltéséhez bármilyen képernyőméret (számítógép, tablet, telefon) alkalmas lehet.

A felületeken található táblázatok igény szerint megtekinthetők kártyás nézetben is a táblázatok tetején található kapcsolóval:. Amennyiben egyszer már átváltottunk kártyás nézetre az alkalmazás megjegyzi és minden táblázat így jelenik meg. A táblázatok mobil eszközökön kizárólag kártyás nézetben érhetők el.

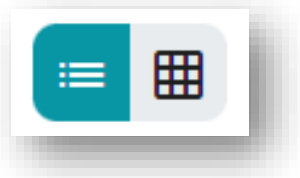

<span id="page-2-2"></span>Az egyes kérdőívek és feedback-ek kitöltése során a **hallgató azonosítására nincs semmilyen lehetőség**, a hallgatók válaszai a hallgatók személyétől azonnal elkülönülnek, tehát a kitöltés minden esetben anonim. Ennek megfelelően a kitöltések nem használhatóak katalógusként sem.

### 3 Regisztráció

PTE ÁOK hallgatóinak alapvetően nem szükséges regisztrálnia a rendszerbe, mert a PTE tanulmányi rendszerében (Neptun) nyilvántartott hallgatók automatikusan kapnak felhasználói fiókot. Előfordulhat azonban, hogy a hallgató nem tud belépni (amennyiben nem kapcsolódik egy órához sem az adott félévben), ilyen esetben ezt szükséges jelezni a [potecho@pte.hu](mailto:potecho@pte.hu) email címen.

Külsős hallgatókat (vendég felhasználókat) a PTE ÁOK Feedback Bizottság munkatársai tudnak felvenni a rendszerbe, így ilyen esetben is a [potecho@pte.hu](mailto:potecho@pte.hu) email címen szükséges kérni a hozzáférést. A felhasználói fiók létrehozásáról a hallgató emailben értesül, és az ott megadott link segítségével tud jelszót beállítani a fiókjához.

### 4 Bejelentkezés

#### <span id="page-3-1"></span><span id="page-3-0"></span>4.1 Elérhetőség

A jelenlegi verzió az alábbi linken érhető el bármely böngészőből: **[potecho.pte.hu](http://potecho.pte.hu/)**.

A használathoz ajánlott böngésző a Google Chrome, más böngészőkben kisebb hibák előfordulhatnak.

A rendszerhez készült Android, illetve iOS operációs rendszerű okostelefonos applikáció is, mely a Google Play Áruházból, illetve az App Store-ból tölthető le ingyenesen.

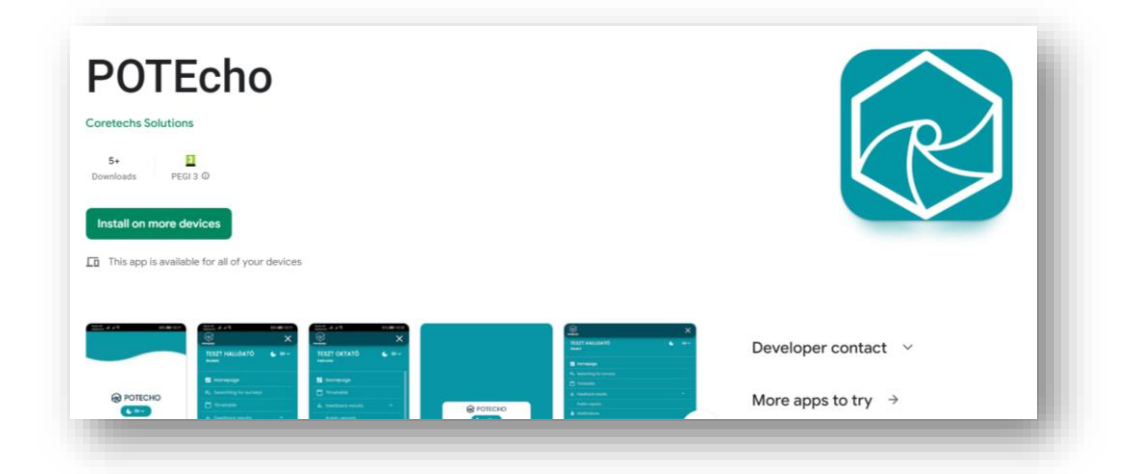

#### <span id="page-3-2"></span>4.2 Bejelentkezés

Két módon lehet bejelentkezni a rendszerbe:

A PTE-s bejelentkezés esetén az ehhez használt EHA / NEPTUN azonosítóval és a hozzá tartozó jelszóval lehet belépni.

Vendég felhasználóként a regisztrálást követően kapott emailben megadott felhasználónévvel és az oktató által a regisztrációs folyamat során megadott jelszóval lehet bejelentkezni.

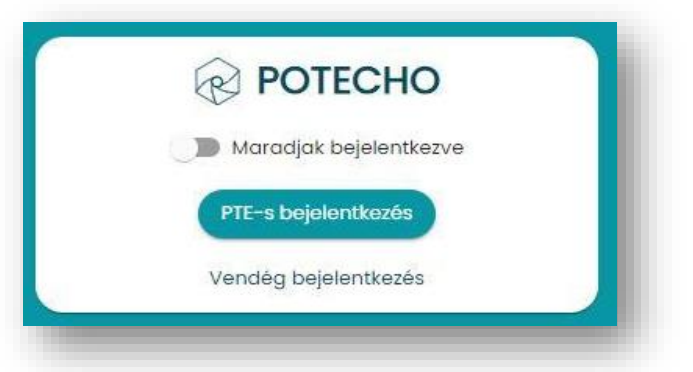

### <span id="page-3-3"></span>4.3 Elfelejtett jelszó

Csak vendég felhasználó esetén használható funkció. A vendég bejelentkezés felületen kattintson az "Elfelejtett jelszó" gombra, majd adja meg az email-címét. Ezután a rendszer automatikusan küld egy üzenetet az email címre egy jelszó visszaállító linkkel. A linkre kattintva megadhatja az új jelszavát.

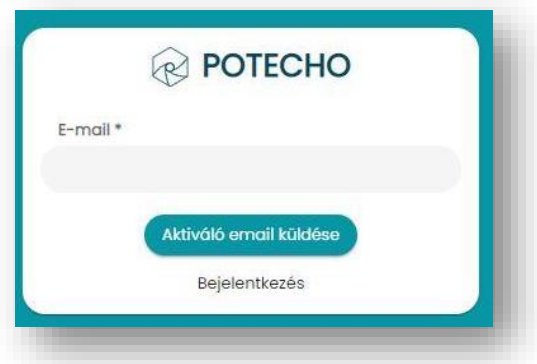

### <span id="page-4-0"></span>5 Hallgatók számára elérhető menüpontok

A képernyő bal oldalán találhatóak az egyes menüpontok.

Külön menüpontok érhetők el az egyes felhasználó típusok (oktató, hallgató, intézeti adminisztráció) szerint. A menüpontok fölött található a nyelvválasztó és a téma választó (elérhető nyelvek: Magyar, Angol, Német; témák: világos, sötét). A továbbiakban a hallgatói felületen elérhető menüpontokat mutatjuk be.

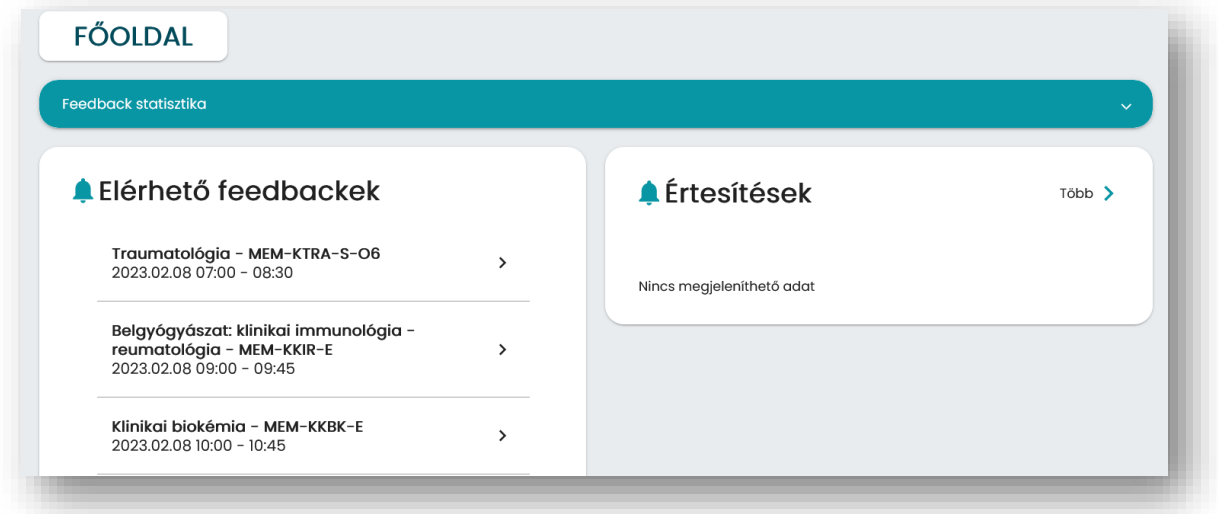

#### <span id="page-4-1"></span>5.1 Főoldal

A főoldalon a hallgató feedback statisztikái, az aktuálisan elérhető feedback kérdőívek és az olvasatlan értesítések jelennek meg.

A felső "Feedback statisztika" feliratra kattintva látható, hogy az adott héten, illetve a szemeszterben hány órája volt a belépett hallgatónak, illetve ezekre az órákra összesen hány valid értékelést adott le.

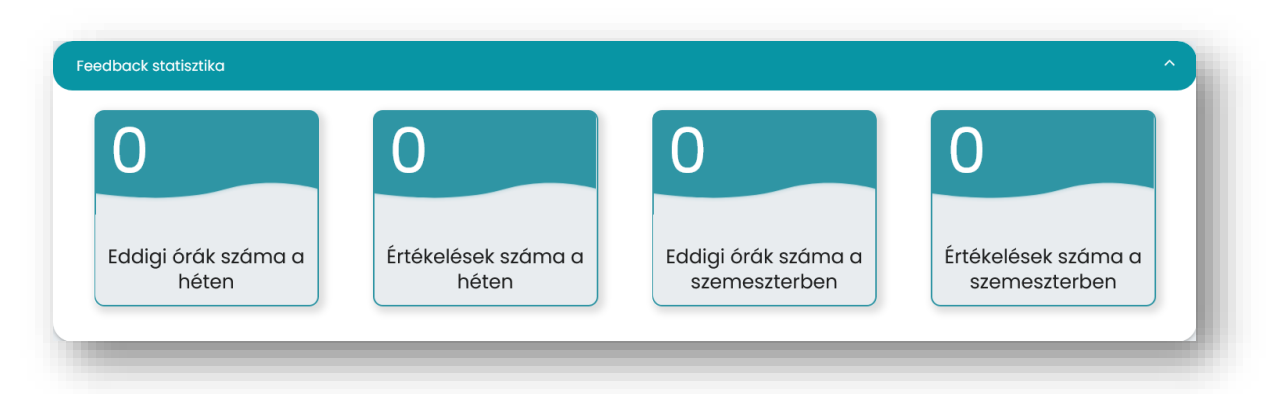

#### <span id="page-5-0"></span>5.2 Kérdőív kitöltése

Ezen a felületen a kérdőív kitöltés indítható el az adott oktató által adott QR kód vagy kód megadásával. Részletek a ["Kérdőív kitöltése"](#page-7-0) fejezetben olvashatók.

#### <span id="page-5-1"></span>5.3 Órarend

Az órarendben megjelennek a kapcsolt órák naptár és listát nézetben is, innen érhetőek el az ezek adatai, valamint a feedback kérdőívek. Részletek az "Órarend [és feedback kérdőívek"](#page-8-0) fejezetben olvashatók.

#### <span id="page-5-2"></span>5.4 Feedback eredmények

A szemeszterek folyamán elérhetővé váló, a karra vonatkozó nyilvános riportok itt fognak megjelenni. Részletek a ["Publikus riportok"](#page-10-0) fejezetben olvashatók.

#### <span id="page-5-3"></span>5.5 Értesítések

Az értesítések oldalon a különböző rendszerüzenetek olvashatók. Itt a fenti fülekre kattintva megtekinthetők az olvasott és olvasatlan üzenetek is. Szűrni mindkét oldalon az értesítés típusára lehet. Az üzenetre kattintva felugró ablakban megtekinthető az üzenet. Bezárás után pedig az olvasatlan kategóriából automatikusan az olvasottba kerül.

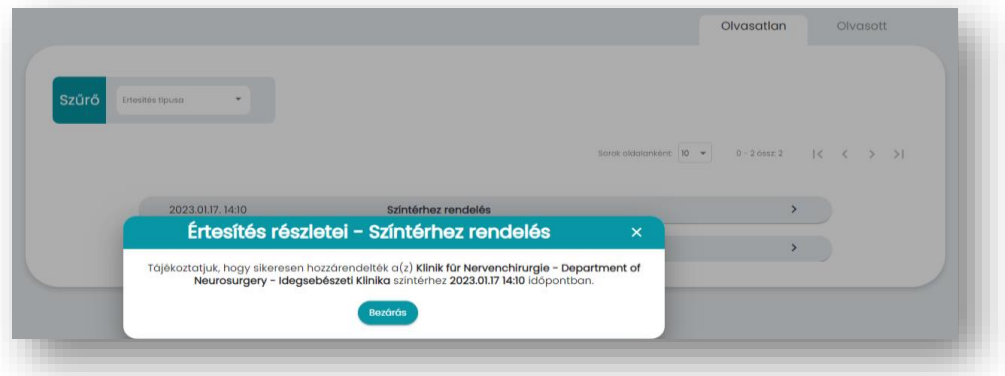

Az értesítések típusai a következők:

- "Színtérhez rendelés" (pl. hozzáadás egy kurzushoz)
- "Színtér hozzáférés megszűnt" (pl. törlés egy kurzusról)
- Adminisztrátori üzenet (pl. a rendszerrel kapcsolatos információk)

#### <span id="page-6-0"></span>5.6 Színterek

A rendszerben a színtér jelenthet intézetet, tantárgyat, kurzust, illetve órát is. A menüpont használható arra, hogy a hallgató leellenőrizze, hogy kapcsolódik-e minden tantárgyhoz, kurzushoz és órához, amelyek kapcsán részt vesz kötelező tantárgyak hallgatásában.

Színterek oldalon első lépésben a hallgató tantárgyai jelennek meg, azon belül a kurzusok, majd az órák. Az oldal tetején található navigációs sávban visszanavigálhatunk az előző oldalakra. A sávok alatt a tantárgyhoz rendelt tantárgyfelelős neve olvasható.

A szűrőben alaphelyzetben a "Csak hozzárendelt" opció be van kapcsolva, de ennek kikapcsolásával megtekinthetők a nem hozzárendelt színterek is.

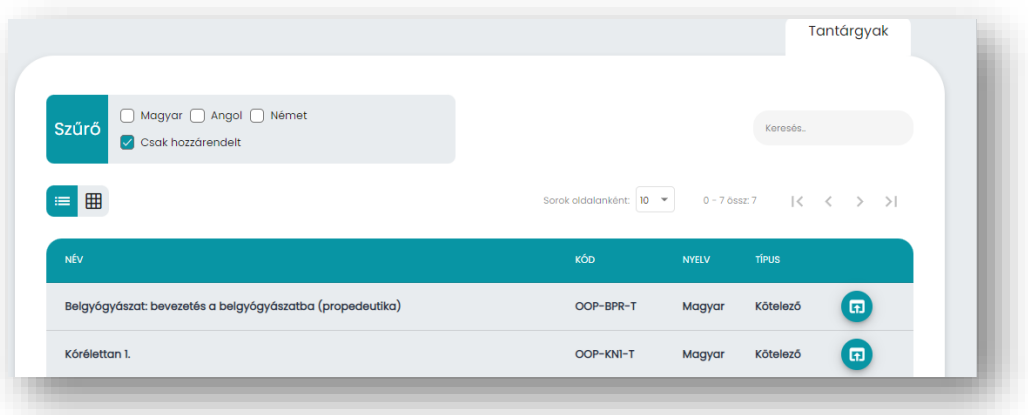

#### <span id="page-6-1"></span>5.7 Beállítások

Ebben a menüpontban a "Felhasználói adatok" fülön láthatók a felhasználóhoz kapcsolt adatok. Ezek közül kizárólag az email cím módosítható. Azonosító és név módosítására a Feedback Bizottságnak van lehetősége szükség esetén.

#### <span id="page-6-2"></span>5.8 Kijelentkezés

Kijelentkezés gombra kattintva lehet kijelentkezni az alkalmazásból.

### 6 Kérdőív kitöltése

<span id="page-7-0"></span>A kitöltés során a **hallgató azonosítására nincs semmilyen lehetőség**, a hallgatók válaszai a hallgatók személyétől azonnal elkülönülnek, tehát a kitöltés minden esetben anonim.

Kérdőív kitöltésére az oktató által adott kód beírásával vagy a kapott QR kód beolvasásával van lehetőség. QR-kód beolvasására az applikáción kívüli QR olvasó is alkalmas lehet. Ilyen esetben a beolvasás után szükséges bejelentkezni az oldalra vagy applikációba. Egy kérdőív csak egyszer tölthető ki.

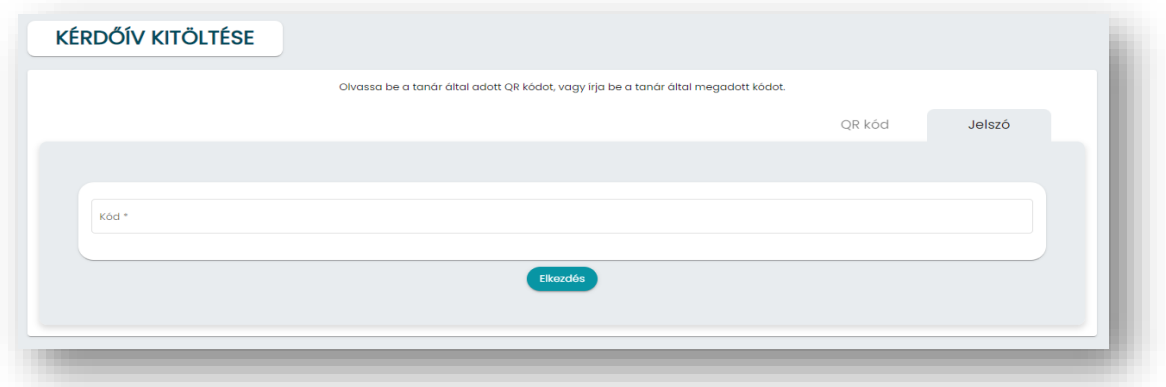

Amennyiben az oktató automatikus kérdőívet hozott létre, akkor a hallgató a kitöltés ideje alatt bármikor elkezdheti a kitöltést és az adott kérdéseket a saját tempójában tölti ki. Amennyiben az oktató manuális kérdőívet tett közzé, a kérdőív vezérlése az oktató által az oktatói felületről vagy a PowerPoint prezentációban történik kérdésről kérdésre.

Egyes kérdésekre kötelező valamilyen választ adni, más kérdésekre a válaszadás opcionális. Amennyiben egy kérdésnél van "Nem akarok válaszolni" lehetőség, azt az opciót is lehet választani.

A kérdések megválaszolása után a "Beküldés" gombra kattintással véglegesednek a válaszok. Beküldés után módosításra nincs lehetőség. A nem beküldött válaszok visszalépéskor elvesznek!

### 7 Órarend és feedback kérdőívek

#### <span id="page-8-1"></span><span id="page-8-0"></span>7.1 Órarenddel kapcsolatos információk

Az "Órarend" menü szűrőjében lehetséges az óra vagy kurzus nevére keresni. A naptár nézeten belül lehetőség van különböző intervallumok (nap, hét, hónap) megjelenítésére, illetve itt lehetőség van a hétvégi napok eltüntetésére is. Heti és napi nézetben a naptár bal felső sarkában található nyilakkal kiterjeszthető a megjelenített idősáv a nap 24 órájára.

Az órarendben és a színterekben megjelenő adatok a **Neptun rendszerből** kerülnek átvételre. Amennyiben a Neptunban található órarend adminisztrációjában valamilyen hiba van (például rossz kurzus, nincs oktató rendelve az órához), úgy a POTEcho rendszerben ugyanezt a hibát lehet észlelni. A szemeszterek elején várhatóan több hiba is előfordulhat, melyek az első hetekben kerülnek javításra.

Az órák színe mutatja, hogy az adott órához tartozó feedback kérdőív milyen állapotú. Az egyelőre nem elérhető kérdőívek kék színűek, míg az aktív, kitölthető feedback kérdőívek narancssárga színűek. A már kitöltött kérdőívek zöld színűek. A már nem elérhető, nem kitöltött feedback kérdőívek pedig szürke színűek.

Az adott órára kattintva az állapottól függően elérhető a kitöltés vagy egy felugró ablak jelenik meg az óra adataival, kitöltött feedback (zöld) esetén az óra átlagos értékelésével.

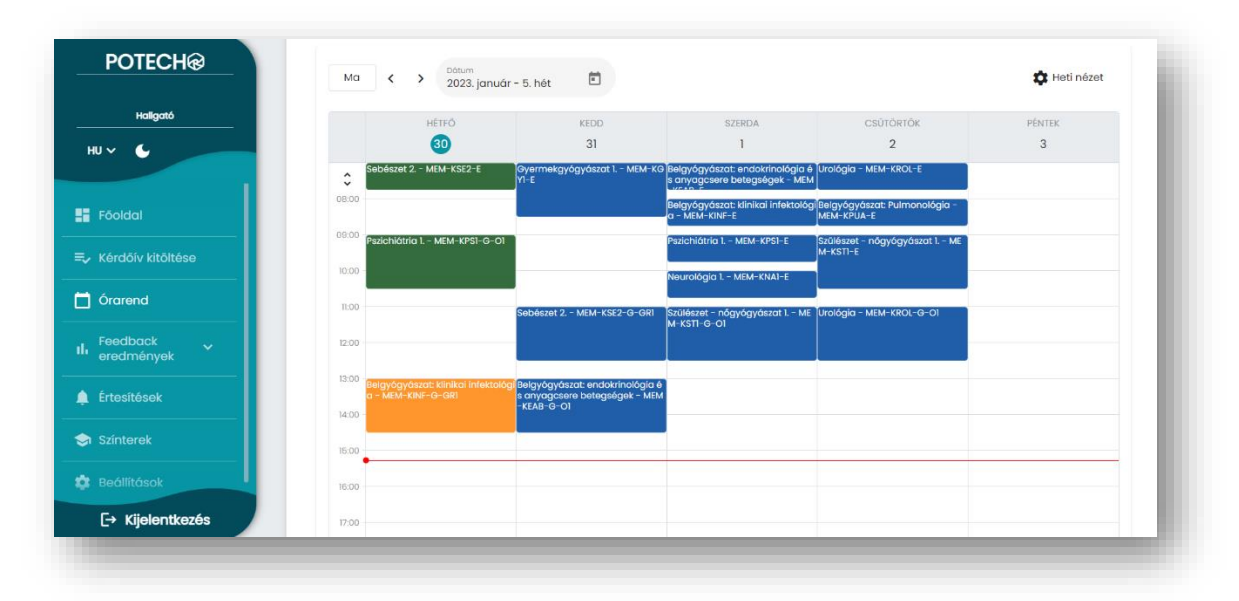

#### <span id="page-8-2"></span>7.2 Feedback kérdőívekkel kapcsolatos információk

A kitöltés során a **hallgató azonosítására nincs semmilyen lehetőség**, a hallgatók válaszai a hallgatók személyétől azonnal elkülönülnek, tehát a kitöltés minden esetben anonim. Emiatt a kitöltések nem használhatók katalógusként sem.

A kötelező tantárgyak minden órájához **automatikusan** létrejön egy-egy feedback kérdőív.

Az egyes órák feedback kérdőíveit **alapvetően minden hallgató eléri, aki felvette az adott kurzust.** Az óra oktatója beállíthat "**Regisztrációt**", mely segíthet abban, hogy csak a ténylegesen jelen lévő hallgatók adhassanak feedbacket.

A feedback kérdőívek a Feedback Bizottság által megadott ideig, jelenleg az **órát követő 24 órában tölthetők ki**, utána lezárásra kerülnek, azután már újabb kitöltés nem érkezhet.

Mindegyik kérdőív két részből állhat. Az első részhez tartoznak a Feedback Bizottság által éppen megadott **központi kérdések**, melyek pár másodperc alatt megválaszolhatóak. Ezek után az oktató egyéni kérdései jelenhetnek meg limitált számban.

A válaszokról az oktatók automatikusan kapnak egy **összefoglaló riportot**, melyet az óra oktatóján kívül az adott tantárgyfelelős és intézetvezető, valamint a Kari vezetés is láthat. Egyes eredmények a félév folyamán nyilvánosak lesznek.

#### <span id="page-9-0"></span>7.3 Feedback kitöltése

Feedback kitöltésére a főoldalon az "Elérhető feedbackek" kártyán vagy az órarendben a narancssárgával jelzett órákra kattintva van lehetőség.

Amennyiben a feedback kitöltése regisztrációhoz kötött, úgy a feedback kitöltésének elkezdéséhez az oktató által adott kód beírása vagy QR kód beolvasása szükséges, a kitöltés csak ez után kezdhető el. A QR kód beolvasása itt is történhet az applikáción kívüli QR olvasó segítségével. A "Kérdőív kitöltése" menüpontban található beolvasó itt nem használható.

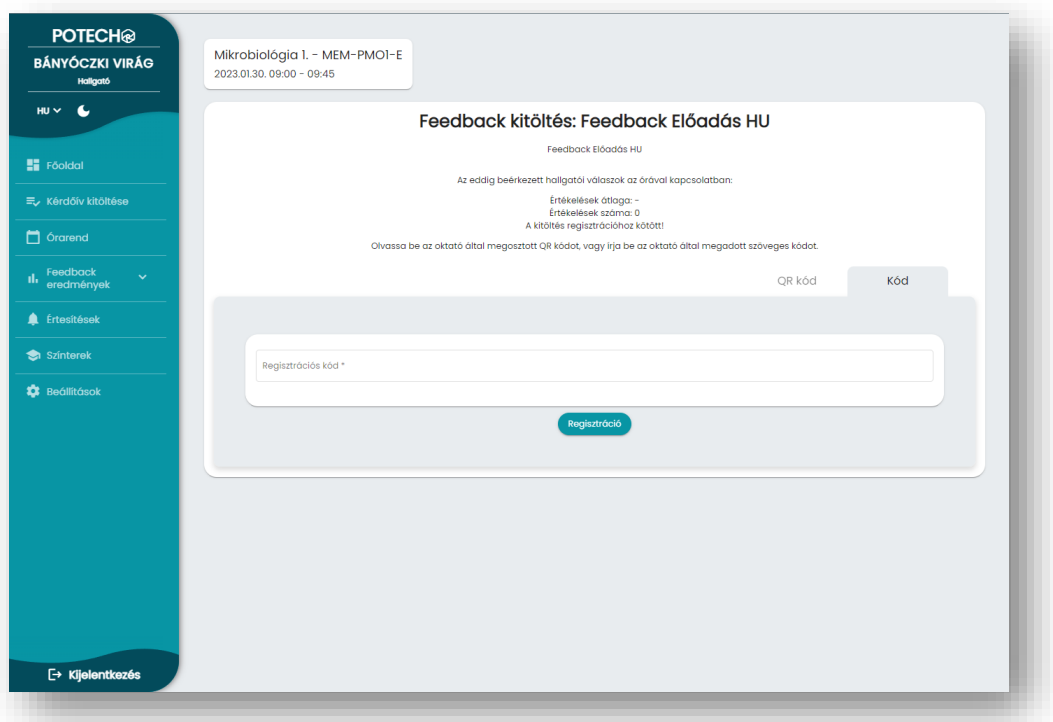

A kérdőív kitöltésének menete megegyezik az órai kérdőív kitöltésének menetével. A nem beküldött válaszok visszalépéskor elvesznek!

A kitöltés végén olvasható a feedback kérdőív **aktuális eredménye** (kitöltők száma, értékelések átlaga), melybe a hallgató saját értékelése is beletartozik.

### 8 Publikus riportok

<span id="page-10-0"></span>A "Publikus riportok" almenü részletes adatai a félév során vezetői konszenzus alapján kerülnek nyilvánosságra.

A felső "Általános Orvostudományi Kar összesített riportja" feliratra kattintva lenyitható a félév összes, az adott karhoz rendelt órára vonatkozó értékelések adatai.

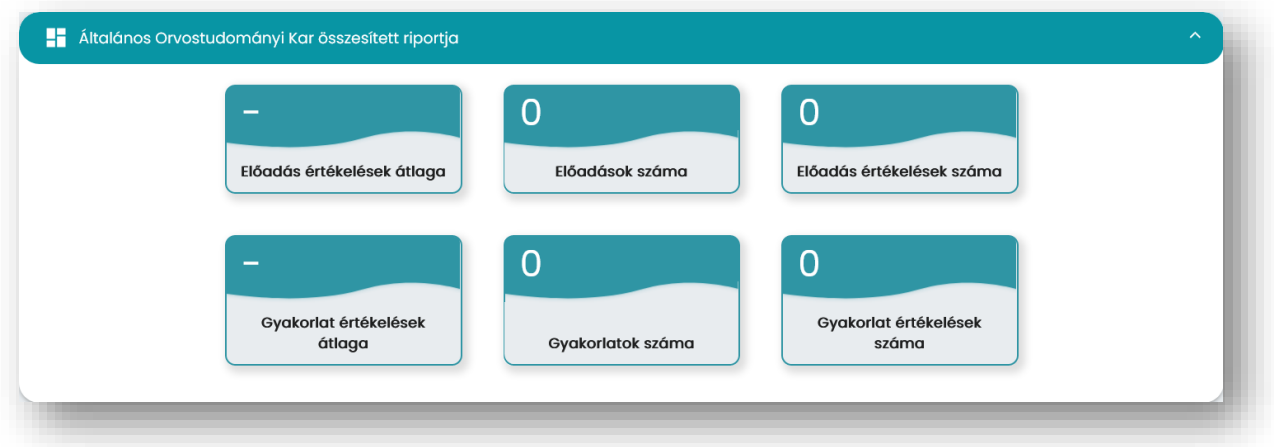

Az **előadásokra** érkező értékelések és a **gyakorlatokra** érkező értékelések minden oldalon külön vannak feltüntetve, azok összevonása sehol nem történik meg. A szemináriumok minden esetben gyakorlatként kerülnek értékelésre.

Az értékelések átlaga minden esetben a Feedback Bizottság első kötelező kérdésére *("Összességében hogyan értékeli az órát?")* adott válaszokon alapul, ahol az 1 érték az elégtelent jelöli, az 5 érték pedig a kiváló órát.

A "Feedback eredmények" menüben a legtöbb helyen az értékelések átlaga mellett olvasható, hogy ez az átlag **hány óra**, illetve **hány értékelés** alapján került kiszámításra.

Külön fülön olvashatóak a karhoz tartozó intézetek, tantárgyak összesített eredményei, valamint a kari eredmények nyelvi program szerinti bontása. Az almenü megnyitásakor alapvetően csak azok az intézetek és tantárgyak láthatóak, melyhez az adott felhasználó hozzá van adva. A fenti szűrőben a "Csak hozzárendelt" lehetőséget kikapcsolva megjelenik a karhoz rendelt összes színtér.

### 9 Visszajelzés

<span id="page-11-0"></span>Mivel a jelenleg futó szoftver az első széles körben használt verzió, ezért nagyon fontos számunkra mindenféle visszajelzés. Kérjük, hogy amennyiben valamilyen hibát észlel vagy valamilyen egyéb észrevétele, javaslata lenne a szoftver kialakításával, használatával kapcsolatosan, azt küldje el a [potecho@pte.hu](mailto:potecho@pte.hu) email címre.

#### **Célunk egy könnyen és széleskörűen használható program létrehozása, mely elősegítheti az oktatás fejlesztését. Nagyon szépen köszönjük a segítségüket ennek elérésében!**